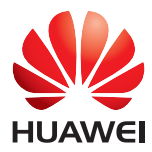

# HUAWEI MediaPad

### Руководство пользователя

EMUI 3.0.5/3.1

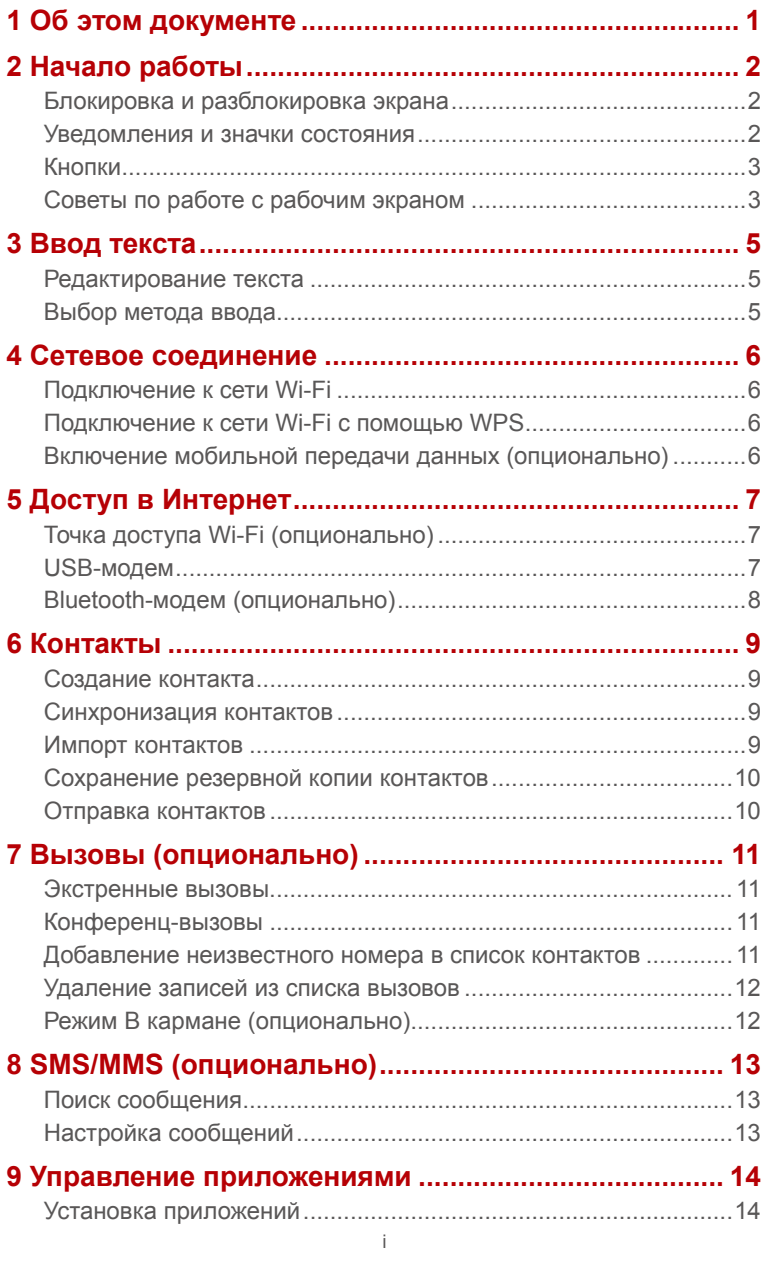

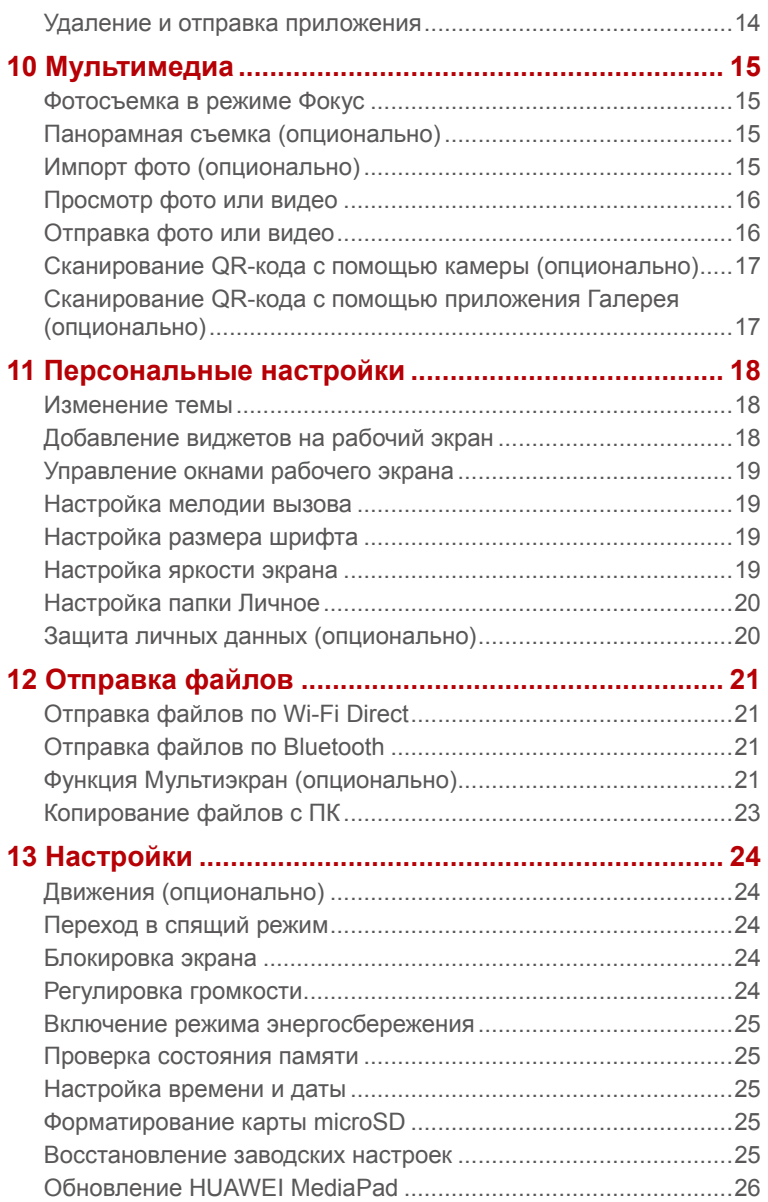

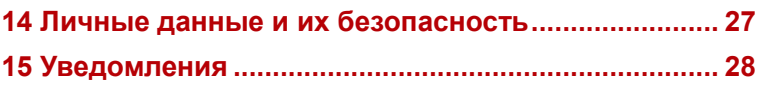

# <span id="page-4-0"></span>1 **Об этом документе**

Благодарим за выбор планшетного ПК HUAWEI MediaPad!

В данном документе описываются функции и характеристики планшетного ПК HUAWEI MediaPad с интерфейсом EMUI 3.0.5/EMUI 3.1.

На всех рисунках в данном документе отображается тема Bloom интерфейса планшетного ПК. Для лучшего понимания инструкций, приведенных в данном руководстве, выберите на Вашем планшетном ПК тему Bloom. Более подробную информацию см. в разделе [Изменение темы](#page-21-1).

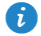

 Не все модели поддерживают функции, предоставляемые мобильной сетью (например, вызовы и SMS-сообщения).

Функции планшетного ПК зависят от модели и региона.

# <span id="page-5-0"></span>2 **Начало работы**

выберите параметры времени.

#### <span id="page-5-1"></span>**Блокировка и разблокировка экрана**

 **Блокировка экрана**: Если HUAWEI MediaPad не используется в течение определенного времени, экран блокируется автоматически. Можно также заблокировать экран, нажав на кнопку питания.

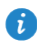

На рабочем экране нажмите **Настройки** > **Экран** > **Спящий режим** и

 **Разблокировка экрана**: Нажмите на кнопку питания, чтобы активировать экран. Проведите пальцем в указанном на экране направлении, чтобы разблокировать его.

#### <span id="page-5-2"></span>**Уведомления и значки состояния**

На панели уведомлений и в строке состояния отображаются значки, информирующие Вас о статусе работы Вашего HUAWEI MediaPad.

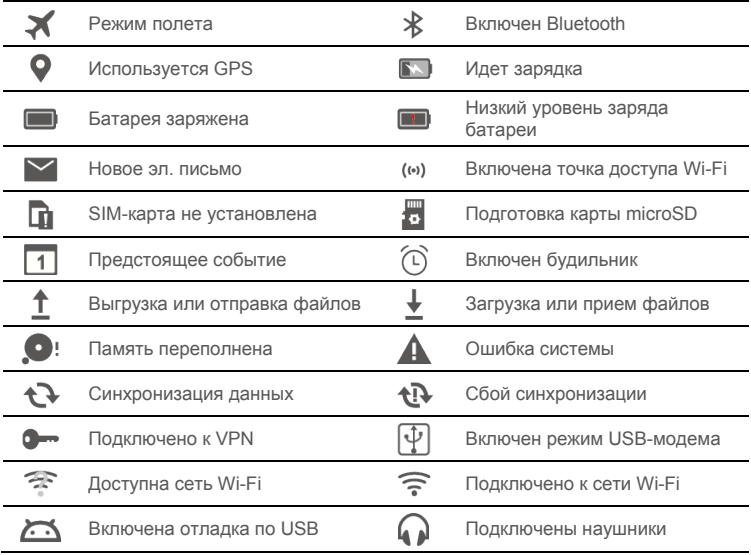

#### <span id="page-6-0"></span>**Кнопки**

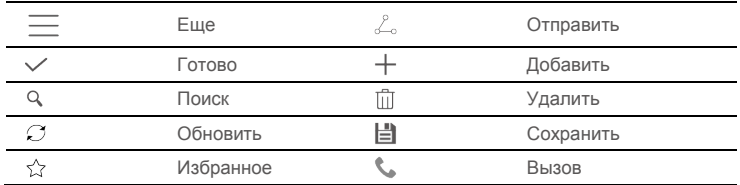

#### <span id="page-6-1"></span>**Советы по работе с рабочим экраном**

- Чтобы открыть приложение: На рабочем экране нажмите на значок соответствующего приложения.
- Чтобы перемещаться между окнами рабочего экрана: На рабочем экране проведите пальцем вправо или влево.
- Персональная настройка рабочего экрана: На рабочем экране нажмите и удерживайте пустую область или сведите два пальца вместе, чтобы настроить обои, виджеты и другие параметры.

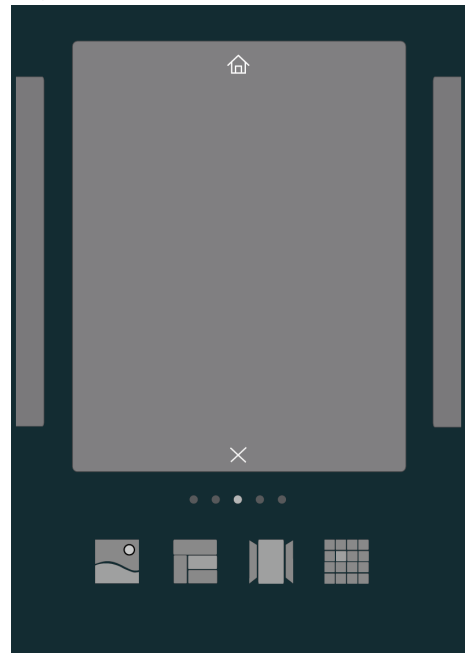

 На рабочем экране сведите три пальца вместе, чтобы открыть миниатюры рабочего экрана. Более подробную информацию см. в разделе [Управление окнами](#page-22-0)  [рабочего экрана](#page-22-0).

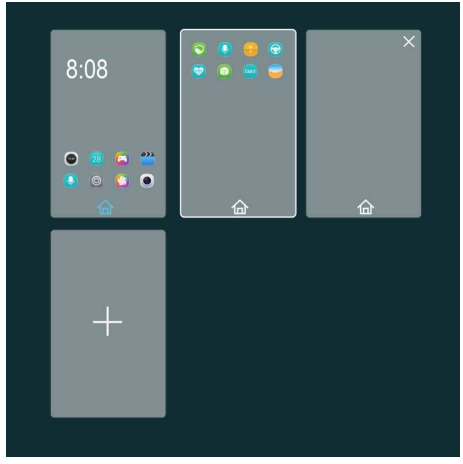

 Открытие панели значков и уведомлений: Проведите пальцем вниз по строке состояния, чтобы открыть панель уведомлений. Проведите пальцем вправо или влево для переключения между вкладками уведомлений и значков.

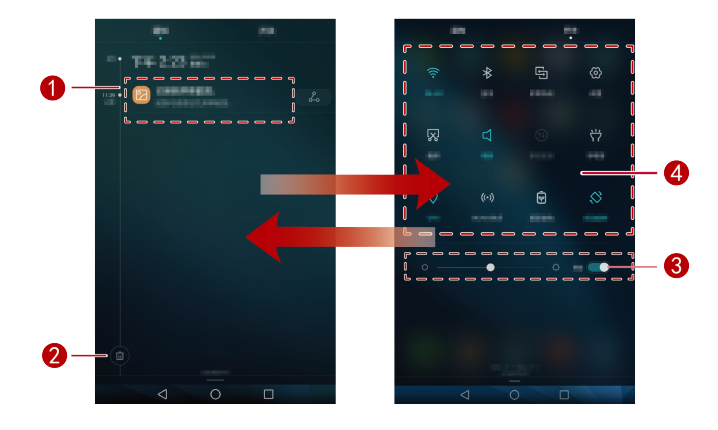

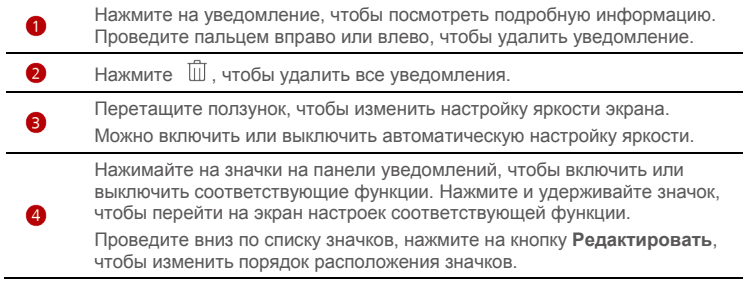

### <span id="page-8-0"></span>3 **Ввод текста**

В Вашем HUAWEI MediaPad предустановлено несколько методов ввода. Вы можете быстро ввести текст с помощью экранной клавиатуры.

- Нажмите на поле ввода текста, чтобы открыть экранную клавиатуру.
- <span id="page-8-1"></span> $\bullet$  По завершении ввода текста нажмите  $\vee$ , чтобы скрыть экранную клавиатуру.

#### **Редактирование текста**

Вы можете копировать, вырезать и вставлять текст.

- **Выбор текста**: Нажмите и удерживайте текстовое поле, пока не появятся значки  $\blacksquare$  . Отметьте значками  $\blacksquare$  и  $\blacksquare$  границы текста, который хотите изменить, или нажмите **Выбрать все**, чтобы выбрать весь текст.
- **Копирование текста**: Выбрав текст, нажмите **Копировать**.
- **Вырезание текста**: Выбрав текст, нажмите **Вырезать**.
- **Вставка текста**: Нажмите на поле, куда хотите вставить текст (чтобы переместить

место вставки, перетащите значок ) и нажмите **Вставить**, чтобы вставить скопированный или вырезанный текст.

#### <span id="page-8-2"></span>**Выбор метода ввода**

HUAWEI MediaPad поддерживает несколько методов ввода. Вы можете выбрать любой понравившийся Вам метод ввода.

- **1.** На экране редактирования текста нажмите на текстовое поле, чтобы открыть экранную клавиатуру.
- **2.** Откройте панель уведомлений.
- **3.** На панели уведомлений нажмите на поле **Выберите способ ввода**.
- **4.** В появившемся меню опций выберите метод ввода.

### <span id="page-9-0"></span>4 **Сетевое соединение**

### <span id="page-9-1"></span>**Подключение к сети Wi-Fi**

Если одновременно доступны сеть Wi-Fi и мобильная сеть передачи данных, HUAWEI MediaPad по умолчанию подключится к сети Wi-Fi. При отключении сети Wi-Fi Ваш HUAWEI MediaPad автоматически подключится к мобильной сети.

- **1.** На рабочем экране нажмите **Настройки** > **Wi-Fi**.
- **2.** Переведите переключатель Wi-Fi в положение , чтобы включить Wi-Fi. HUAWEI MediaPad начнет поиск доступных сетей Wi-Fi.
- **3.** Выберите сеть Wi-Fi и следуйте инструкциям на экране.

Ã.

Чтобы подключиться к сети Wi-Fi, имя (SSID) которой скрыто, нажмите **Добавить сеть** в списке сетей Wi-Fi, затем введите необходимую информацию, следуя инструкциям на экране, и подключитесь к этой сети.

Ваш HUAWEI MediaPad расходует больше энергии при включенной сети Wi-Fi. Поэтому выключайте сеть Wi-Fi, когда не используете ее.

#### <span id="page-9-2"></span>**Подключение к сети Wi-Fi с помощью WPS**

Если используемый беспроводной роутер поддерживает функцию WPS, Вы сможете быстро подключиться к сети Wi-Fi с помощью WPS.

**1.** На рабочем экране нажмите **Настройки** > **Wi-Fi**.

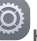

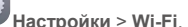

- **2.** Переведите переключатель Wi-Fi в положение  $\bullet$ , чтобы включить Wi-Fi.
- **3.** Нажмите >**Расширенные настройки** > **WPS-соединение** или **Ввод PIN-кода для WPS-соединения** и, следуя инструкциям на экране, выполните настройки на беспроводном роутере.

#### <span id="page-9-3"></span>**Включение мобильной передачи данных (опционально)**

Использование услуги мобильной передачи данных может привести к дополнительным расходам. За подробной информацией обращайтесь к Вашему провайдеру услуг.

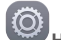

- **1.** На рабочем экране нажмите **Настройки**.
- **2.** Нажмите **Ещё** > **Мобильная сеть** в разделе **Беспроводные сети**.
- **3.** Нажмите на кнопку рядом с **Передача данных** или перетащите ползунок **о на** чтобы включить передачу данных.

## <span id="page-10-0"></span>5 **Доступ в Интернет**

Вы можете с помощью Вашего HUAWEI MediaPad предоставлять другим беспроводным устройствам доступ в Интернет.

### <span id="page-10-1"></span>**Точка доступа Wi-Fi (опционально)**

Вы можете настроить Ваш HUAWEI MediaPad как точку доступа Wi-Fi.

Перед включением этой функции включите передачу данных на HUAWEI MediaPad. Более подробную информацию см. в разделе [Включение мобильной передачи](#page-9-3)  [данных \(опционально\)](#page-9-3).

Когда другие устройства подключаются к Интернету через HUAWEI MediaPad, расходуется трафик Вашего HUAWEI MediaPad.

**1.** На рабочем экране нажмите **Настройки**.

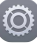

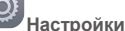

- **2.** В разделе **Беспроводные сети** нажмите **Ещё** > **Режим модема**.
- **3.** Нажмите **Точка доступа Wi-Fi**.
- **4.** Переместите переключатель в положение  $\Box$ , чтобы включить точку доступа Wi-Fi.
- **5.** Нажмите **Настроить точку Wi-Fi** и, следуя инструкциям на экране, введите необходимую информацию, например имя и пароль сети Wi-Fi.

После настройки точки доступа Wi-Fi на HUAWEI MediaPad другие Wi-Fi-устройства смогут подключиться к этой точке доступа.

#### <span id="page-10-2"></span>**USB-модем**

Вы можете использовать Ваш HUAWEI MediaPad как USB-модем.

- **1.** Подключите HUAWEI MediaPad к ПК с помощью USB-кабеля, входящего в комплект поставки HUAWEI MediaPad.
- **2.** На рабочем экране нажмите **Настройки**.

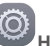

- 
- **3.** В разделе **Беспроводные сети** нажмите **Ещё** > **Режим модема**.
- **4.** Нажмите **USB-модем**, чтобы использовать устройство в качестве USB-модема.

После установления соединения компьютер сможет подключаться к сети Интернет.

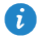

Вы не можете одновременно использовать HUAWEI MediaPad как USB-модем и USBнакопитель.

### <span id="page-11-0"></span>**Bluetooth-модем (опционально)**

Вы можете использовать HUAWEI MediaPad в качестве Bluetooth-модема.

- **1.** На рабочем экране нажмите **Настройки**.
- **2.** В разделе **Беспроводные сети** нажмите **Ещё** > **Режим модема**.
- **3.** Нажмите **Bluetooth-модем**, чтобы включить режим Bluetooth-модема.
- **4.** Включите Bluetooth на другом устройстве и сопрягите с ним HUAWEI MediaPad.

### <span id="page-12-0"></span>6 **Контакты**

#### <span id="page-12-1"></span>**Создание контакта**

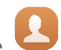

- **1.** На рабочем экране нажмите **Контакты**, чтобы открыть список контактов.
- **2.** Нажмите $+$

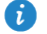

Если это первый контакт, который Вы создаете на устройстве, Ваш HUAWEI MediaPad предложит выбрать аккаунт, в котором будет сохранен этот контакт. В следующий раз новые контакты будут по умолчанию сохранятся в том же аккаунте. Аккаунт, в котором сохраняются контакты, отображается на экране новых контактов. Чтобы сменить аккаунт, нажмите на него.

- **3.** Введите всю необходимую информацию, например, имя контакта, номер телефона и адрес электронной почты.
- **4.** Нажмите **Добавить поле**, чтобы ввести дополнительную информацию.
- <span id="page-12-2"></span> $\mathsf{r}$ . Нажмите $\vee$ .

#### **Синхронизация контактов**

Вы можете синхронизировать контакты из аккаунтов Gmail и Exchange с Вашим HUAWEI MediaPad и наоборот.

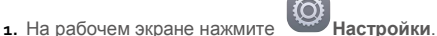

- **2.** В разделе **Аккаунты** выберите тип аккаунта, который хотите синхронизировать.
- **3.** Выберите аккаунт, который хотите синхронизировать.
- **4.** Переведите переключатель функции **Синхронизировать контакты** в положение .

Если аккаунт, информацию которого необходимо синхронизировать, не был добавлен в HUAWEI MediaPad, нажмите **Добавить аккаунт** и добавьте аккаунт, следуя инструкциям на экране. После добавления аккаунта HUAWEI MediaPad выполнит автоматическую синхронизацию с этим аккаунтом.

#### <span id="page-12-3"></span>**Импорт контактов**

Можно импортировать контакты с карт microSIM или microSD на Ваш HUAWEI MediaPad, а также использовать функцию Wi-Fi Direct для импорта контактов с других устройств на Ваш HUAWEI MediaPad.

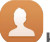

**1.** На рабочем экране нажмите **Контакты**, чтобы отобразить список контактов.

- **2.** Нажмите > **Импорт/экспорт**.
- **3.** Выберите способ импорта, затем следуйте инструкциям на экране.

#### <span id="page-13-0"></span>**Сохранение резервной копии контактов**

Вы можете сохранить резервную копию контактов на карте microSD.

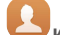

**1.** На рабочем экране нажмите **Контакты**, чтобы открыть список контактов.

- **2.** Нажмите  $\equiv$  > Импорт/экспорт.
- <span id="page-13-1"></span>**3.** Нажмите **Экспорт на накопитель**.

#### **Отправка контактов**

Вы можете отправлять контакты с HUAWEI MediaPad Вашим друзьям по эл. почте, Bluetooth и другими способами.

**1.** На рабочем экране нажмите **Контакты**.

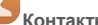

- **2.** В списке контактов:
- $\bullet$  Выберите контакт, который хотите отправить, и нажмите  $\stackrel{?}{\leftarrow}$ .
- Нажмите > **Импорт/экспорт** > **Отправить контакты**, выберите контакты, которые хотите отправить, и нажмите  $\angle$ .
- **3.** В появившемся диалоговом окне выберите способ отправки и следуйте инструкциям на экране.

### <span id="page-14-0"></span>7 **Вызовы (опционально)**

#### <span id="page-14-1"></span>**Экстренные вызовы**

В случае чрезвычайной ситуации Вы можете позвонить по номеру экстренной службы даже без SIM-карты. При этом Вы обязательно должны находиться в зоне покрытия сети.

**1.** На рабочем экране нажмите **Телефон**.

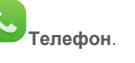

**2.** Введите номер экстренной службы и нажмите .

Успешное выполнение экстренных вызовов зависит от качества сотовой сети, окружающих условий, политики провайдера услуг, а также местных законов и положений. В экстренных ситуациях не стоит полагаться исключительно на Ваш HUAWEI MediaPad.

#### <span id="page-14-2"></span>**Конференц-вызовы**

С Вашим HUAWEI MediaPad очень удобно выполнять конференц-вызовы.

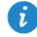

ĭ

Перед выполнением конференц-вызова убедитесь, что у Вас подключена услуга конференц-связи. За подробной информацией обращайтесь к Вашему провайдеру услуг.

- **1.** Позвоните первому участнику разговора.
- **2.** После установления соединения нажмите  $\wedge$  >  $+$  и позвоните второму участнику разговора. Первый участник будет переведен в режим ожидания.
- **3.** После установления соединения со вторым участником нажмите  $\mathcal{L}$ , чтобы включить конференц-связь.
- **4.** Для добавления других участников повторите шаги 2 и 3.

<span id="page-14-3"></span>По окончании разговора нажмите , чтобы завершить конференц-вызов.

#### **Добавление неизвестного номера в список контактов**

**1.** На рабочем экране нажмите **Телефон**.

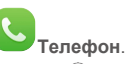

- **2.** В списке вызовов нажмите на значок  $\overline{1}$  рядом с неизвестным номером.
- $\overline{\mathbf{3}}$ . Нажмите  $+$  или  $\overline{\mathbf{2}}$ .

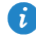

Вы также можете нажать и удерживать номер телефона, который хотите добавить в контакты, затем нажмите **Создать контакт** или **Обновить контакт**.

#### <span id="page-15-0"></span>**Удаление записей из списка вызовов**

Чтобы удалить одну запись из списка вызовов: На экране **Телефон** нажмите и удерживайте запись списка вызовов. В отобразившемся меню опций нажмите **Удалить запись**.

Чтобы удалить несколько или все записи в списке вызовов: На экране **Телефон**

нажмите > **Очистить журнал вызовов**.

- $\bullet$  Поставьте флажок в поле **Выбрать все** и нажмите  $\boxed{\blacksquare}$ , чтобы удалить все записи списка вызовов.
- Выберите одну или несколько записей в списке вызовов и нажмите  $\;\;\sqcup\;\;$ , чтобы удалить их.

#### <span id="page-15-1"></span>**Режим В кармане (опционально)**

Чтобы не пропустить важный звонок, когда HUAWEI MediaPad находится в кармане или сумке, включите режим В кармане. В этом режиме увеличивается громкость входящего вызова и интенсивность вибросигнала.

**1.** На рабочем экране нажмите **Телефон**.

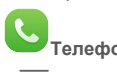

- **2.** В разделе **Телефон** нажмите  $\overline{=}$  > **Настройки вызовов**.
- **3.** Нажмите на переключатель рядом с функцией **Режим В кармане**, чтобы включить режим В кармане.

# <span id="page-16-0"></span>8 **SMS/MMS (опционально)**

### <span id="page-16-1"></span>**Поиск сообщения**

С помощью этой функции Вы всегда сможете найти нужное Вам сообщение.

- **1.** На рабочем экране нажмите **Сообщения** .
- **2.** Введите ключевое слово в строке поиска.
- **3.** Нажмите  $\mathbf{Q}$
- <span id="page-16-2"></span>**4.** В списке результатов поиска выберите сообщение, чтобы открыть его.

### **Настройка сообщений**

Чтобы настроить SMS- и MMS-сообщения, мелодии уведомлений о получении новых

сообщений, а также задать другие настройки, в списке сообщений нажмите  $\equiv$  > **Настройки**.

## <span id="page-17-0"></span>9 **Управление приложениями**

#### <span id="page-17-1"></span>**Установка приложений**

 $\mathbf{i}$ При установке приложения на экране может появиться сообщение "**Установка заблокирована**". Внимательно прочтите это сообщение. Чтобы продолжить установку, следуйте инструкциям на экране.

Вы можете загрузить и установить приложение одним из нижеприведенных способов:

 Загрузите приложение из интернет-магазина приложений или с помощью браузера. По завершении загрузки приложения установите его, следуя инструкциям на экране.

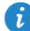

Некоторые сторонние приложения могут быть несовместимы с HUAWEI MediaPad. Они могут работать некорректно, что может привести к выключению HUAWEI MediaPad. Загружайте приложения только из надежных источников.

- Подключите HUAWEI MediaPad к ПК. Загрузите приложение с помощью HiSuite или сторонней программы. По завершении загрузки приложения установите его, следуя инструкциям на экране.
- С помощью Bluetooth или Wi-Fi Direct отправьте приложение с другого устройства, например телефона или планшетного ПК, на Ваш HUAWEI MediaPad. По завершении передачи нажмите на приложение, чтобы установить его.
- Загрузите приложение с ПК. Затем скопируйте приложение на Ваш HUAWEI

MediaPad. По завершении копирования нажмите **Файлы** на рабочем экране HUAWEI MediaPad. Выберите приложение и нажмите **Приложения** > **Приложения** на вкладке **Категории**. Установите приложение, следуя инструкциям на экране.

#### <span id="page-17-2"></span>**Удаление и отправка приложения**

На рабочем экране нажмите и удерживайте приложение, которое хотите удалить или отправить.

- $\bullet$  Перетащите его к значку  $\bar{\mathbb{u}}$ , чтобы удалить.
- $\bullet$  Перетащите его к значку  $\leq$ . чтобы отправить.

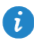

Некоторые предустановленные приложения нельзя удалить.

# <span id="page-18-0"></span>10 **Мультимедиа**

#### <span id="page-18-1"></span>**Фотосъемка в режиме Фокус**

При съемке в режиме Фокус можно изменить точку фокусировки на отснятом фото.

- **1.** На рабочем экране нажмите **Камера**.
- **2.** Нажмите > **Фокус** для переключения в режим Фокус.
- **3.** Нажмите  $\bullet$ , чтобы сделать фото.
- **4.** Откройте приложение Галерея и выберите фото, сделанное в режиме Фокус.
	- Фото, сделанные в режиме Фокус, отмечаются значком .
- 5. Нажмите  $\Box$  для открытия режима редактирования фото, сделанных в режиме Фокус.
- **6.** Нажмите на область на фото, на которую хотите навести фокус.
- <span id="page-18-2"></span>**7.** Нажмите  $\Box$

#### **Панорамная съемка (опционально)**

Ваш HUAWEI MediaPad позволяет делать панорамные снимки без широкоугольного объектива.

**1.** На рабочем экране нажмите **Камера**.

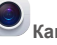

- **2.** Нажмите  $\equiv$  > Панорама, чтобы включить режим панорамной съемки.
- **3.** Нажмите , чтобы начать съемку.
- **4.** Следуя инструкциям на экране, медленно перемещайте устройство в одном направлении.
- **5.** Нажмите  $\Box$ , чтобы остановить съемку. Камера автоматически объединит сделанные снимки в одно панорамное фото.

### <span id="page-18-3"></span>**Импорт фото (опционально)**

Используя кабель USB-OTG, можно импортировать фото с фотокамеры, телефона или USB-накопителя на Ваш HUAWEI MediaPad.

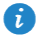

Чтобы приобрести кабель USB-OTG, обратитесь к авторизованному поставщику продукции Huawei или производителю Вашего устройства.

**1.** С помощью кабеля USB-OTG подключите фотокамеру к Вашему HUAWEI MediaPad.

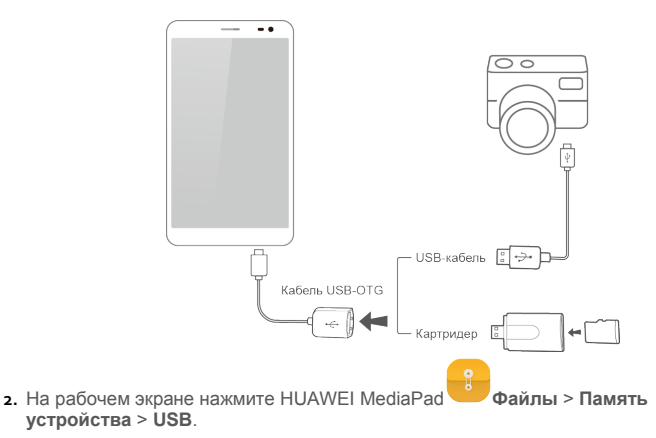

- **3.** Нажмите  $\Box$  или  $\delta$ , выберите фотографии или альбомы, которые Вы хотите импортировать на Ваш HUAWEI MediaPad.
- **4.** Нажмите **Копировать** или **Вырезать**.
- <span id="page-19-0"></span>**5.** Выберите место сохранения файлов, затем нажмите **Вставить**.

#### **Просмотр фото или видео**

В приложении Галерея Вы можете просматривать фотографии и видеоклипы. Приложение Галерея автоматически систематизирует фотографии и видеоклипы, сохраненные во внутренней памяти HUAWEI MediaPad и на карте microSD.

**1.** На рабочем экране нажмите **Галерея**, чтобы открыть приложение Галерея.

**2.** Нажмите на фото или видео, чтобы посмотреть его в полноэкранном режиме. Проведите пальцем вправо или влево по экрану, чтобы посмотреть предыдущий или следующий файл.

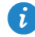

Сведите или разведите два пальца, чтобы уменьшить или увеличить масштаб.

#### <span id="page-19-1"></span>**Отправка фото или видео**

Вы можете отправлять фото и видео по Bluetooth или по эл. почте. С HUAWEI MediaPad этот процесс займет всего несколько минут!

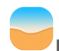

**1.** На рабочем экране нажмите **Галерея**, чтобы открыть приложение Галерея.

- **2.** Нажмите и удерживайте фото или видео, которое Вы хотите отправить.
- **3.** Нажмите  $\leq \infty$  и выберите способ отправки файла, например Bluetooth или Wi-Fi Direct. Затем следуйте инструкциям на экране. Подробную информацию см. в разделе [Отправка файлов](#page-24-0).

#### <span id="page-20-0"></span>**Сканирование QR-кода с помощью камеры (опционально)**

**1.** На рабочем экране нажмите **Камера.** 

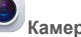

- **2.** Наведите объектив камеры на QR-код.
- <span id="page-20-1"></span>**3.** После успешного сканирования QR-кода нажмите **Просмотр сведений**.

#### **Сканирование QR-кода с помощью приложения Галерея (опционально)**

- **1.** На рабочем экране нажмите **Галерея**.
- **2.** Выберите фото с QR-кодом.
- **3.** Нажмите на фото.
- **4.** Нажмите **Просмотр сведений**.

# <span id="page-21-0"></span>11 **Персональные настройки**

#### <span id="page-21-1"></span>**Изменение темы**

На HUAWEI MediaPad предустановлено множество тем, позволяющих изменить внешний вид устройства.

**1.** На рабочем экране нажмите **При Темы**.

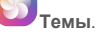

- **2.** Проведите пальцем вправо или влево для просмотра онлайн-тем и локальных тем (опционально).
- **3.** Выберите тему. Нажмите  $\Box$ .

#### <span id="page-21-2"></span>**Добавление виджетов на рабочий экран**

Вы можете добавлять виджеты, например календарь и закладки, на рабочий экран.

- **1.** Нажмите и удерживайте пустую область на рабочем экране.
- **2.** Нажмите **Виджеты**.
- **3.** Перетащите виджет на рабочий экран и отпустите палец.

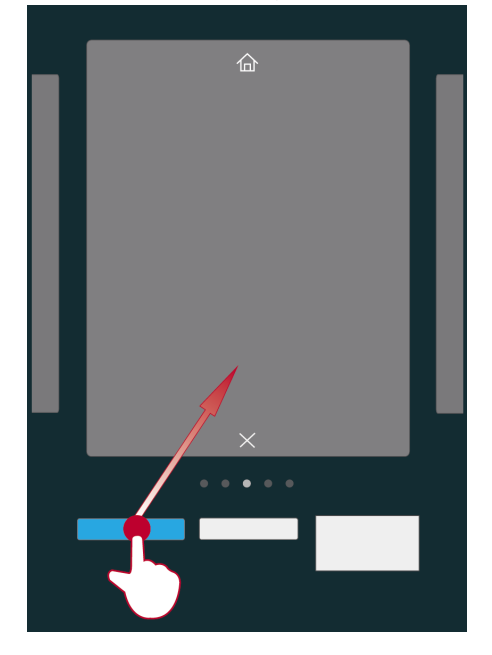

#### <span id="page-22-0"></span>**Управление окнами рабочего экрана**

На рабочем экране сведите три пальца вместе, чтобы отобразить миниатюры рабочего экрана.

- Настройка рабочего экрана по умолчанию: Нажмите **falу в нижней части экрана** и настройте текущее окно рабочего экрана в качестве рабочего экрана по умолчанию.
- **Перемещение окон рабочего экрана**: Нажмите и удерживайте рабочий экран, пока устройство не завибрирует. Чтобы изменить расположение окон рабочего экрана, перетаскивайте их в нужное место.
- $\bullet$  Добавление окон рабочего экрана: Нажмите  $\,+\,$ , чтобы добавить окно рабочего экрана.
- **Удаление окна рабочего экрана**: Нажмите  $\chi$ , чтобы удалить пустое окно рабочего экрана.

#### <span id="page-22-1"></span>**Настройка мелодии вызова**

- **1.** На рабочем экране нажмите **Настройки** > **Звук**.
- **2.** Выберите тип сигнала.
- **3.** Следуя инструкциям на экране, выберите любимую мелодию или запись и установите ее как мелодию вызова.

#### <span id="page-22-2"></span>**Настройка размера шрифта**

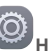

**1.** На рабочем экране нажмите **Настройки** > **Экран**.

- **2.** Нажмите **Размер шрифта**.
- <span id="page-22-3"></span>**3.** Выберите размер шрифта.

#### **Настройка яркости экрана**

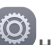

**1.** На рабочем экране нажмите **Настройки** > **Экран** > **Яркость**.

- **2.** В отобразившемся диалоговом окне выполните одну из следующих операций:
- Поставьте флажок в поле **Автонастройка**, чтобы включить автоматическую регулировку яркости экрана (опционально).
- Перетащите ползунок влево или вправо, чтобы отрегулировать яркость вручную.

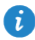

Также можно открыть панель уведомлений и отрегулировать яркость экрана, используя соответствующий значок.

#### <span id="page-23-0"></span>**Настройка папки Личное**

В папке Личное хранятся важные файлы, доступ к которым защищен паролем.

- **1.** На рабочем экране нажмите **Файлы**.
- **2.** В разделе **Категории** или **Память устройства** нажмите **Личное**.
- **3.** Нажмите **Включить**.
- **4.** Следуя инструкциям на экране, настройте пароль к папке Личное и секретный вопрос, затем нажмите **Выполнить**.
- **5.** Нажмите **Добавить**.
- **6.** Следуя инструкциям на экране, выберите файлы, которые хотите добавить в папку Личное.
- **7.** Нажмите **ДОБАВИТЬ**, чтобы добавить файлы в папку Личное.

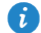

Откройте папку Личное, нажмите **Настройки** > **Удалить Личное** и, следуя инструкциям на экране, удалите папку Личное. Чтобы переместить файлы перед удалением папки Личное, выберите **Переместить файльı**.

#### <span id="page-23-1"></span>**Защита личных данных (опционально)**

Если в Вашем устройстве хранятся данные, которые не должны видеть другие люди, включите функцию защиты личных данных и настройте два разных пароля, один для владельца устройства, другой - для гостей. Личные данные будут скрыты от людей, использующих устройство в режиме гостя.

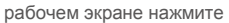

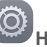

- **1.** На рабочем экране нажмите **Настройки** > **Безопасность**.
- **2.** Нажмите **Защита личных данных** > **Начнем**.
- **3.** Выберите формат пароля.
- **4.** Следуя инструкциям на экране, введите пароль владельца и пароль гостя.
- **5.** В разделе **Настройка личных данных** укажите личные контакты, альбомы и приложения.

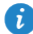

Чтобы выключить функцию защиты личных данных, разблокируйте HUAWEI MediaPad с помощью пароля владельца. Откройте экран **Защита личных данных**, введите пароль владельца и выключите функцию **Защита личных данных**. После выключения функции защиты личных данных пароль владельца будет использоваться как пароль для разблокировки экрана устройства, а пароль гостя будет недоступен.

## <span id="page-24-0"></span>12 **Отправка файлов**

### <span id="page-24-1"></span>**Отправка файлов по Wi-Fi Direct**

Функция Wi-Fi Direct позволяет соединять беспроводные устройства по сети Wi-Fi. После установления соединения беспроводные устройства могут быстро обмениваться файлами.

- **1.** На рабочем экране нажмите **Настройки** > **Wi-Fi**.
- **2.** Нажмите на кнопку рядом с Wi-Fi или перетащите ползунок  $\Box$ , чтобы включить Wi-Fi.
- **3.** Нажмите  $\frac{11}{5}$ . На принимающем устройстве включите Wi-Fi Direct. Ваш HUAWEI MediaPad автоматически выполнит поиск доступных устройств.
- **4.** Выберите устройство и сопрягите его с Вашим HUAWEI MediaPad.
- **5.** На Вашем HUAWEI MediaPad нажмите и удерживайте файл, который хотите отправить. В появившемся меню опций нажмите **Отправить** > **Wi-Fi Direct**.
- **6.** В появившемся меню опций выберите принимающее устройство, затем нажмите на принимающем устройстве соответствующую кнопку, чтобы принять файл.

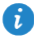

Если Ваш HUAWEI MediaPad и принимающее устройство подключены к одной сети Wi-Fi и на обоих устройствах включена функция Wi-Fi Direct, Вы можете напрямую отправлять файлы между этими устройствами, не сопрягая их.

#### <span id="page-24-2"></span>**Отправка файлов по Bluetooth**

**1.** На рабочем экране нажмите **Настройки** > **Bluetooth**.

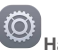

**2.** Нажмите на кнопку рядом с **Bluetooth** или перетащите ползунок в положение чтобы включить Bluetooth.

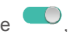

- **3.** Выберите устройство и сопрягите его с Вашим HUAWEI MediaPad.
- **4.** На Вашем HUAWEI MediaPad нажмите и удерживайте файл, который хотите отправить. В появившемся меню опций нажмите **Отправить** > **Bluetooth**.
- **5.** В появившемся меню опций выберите устройство. На выбранном устройстве нажмите соответствующую кнопку, чтобы принять файл.

#### <span id="page-24-3"></span>**Функция Мультиэкран (опционально)**

Вы можете просматривать размещенные в Вашем HUAWEI MediaPad фото или видеофайлы, а также играть в установленные на планшетном ПК игры на большом экране, например на экране телевизора. Ваш телевизор должен поддерживать HDMI и его экран должен иметь разрешение 720p или выше, чтобы подключить Ваш планшетный ПК к телевизору с помощью HUAWEI MediaQ.

- **1.** С помощью HDMI-кабеля подключите HUAWEI MediaQ к телевизору.
- **2.** Включите HUAWEI MediaQ и телевизор и переключите телевизор в режим HDMIввода. На экране телевизора появится главное меню устройства HUAWEI MediaQ.
- **3.** Подключите HUAWEI MediaPad к той же сети Wi-Fi, к которой подключено устройство HUAWEI MediaQ:
- Подключите HUAWEI MediaPad к сети Wi-Fi, созданной устройством HUAWEI MediaQ. Имя и пароль сети Wi-Fi, созданной устройством HUAWEI MediaQ, отображаются в левом верхнем углу экрана телевизора.

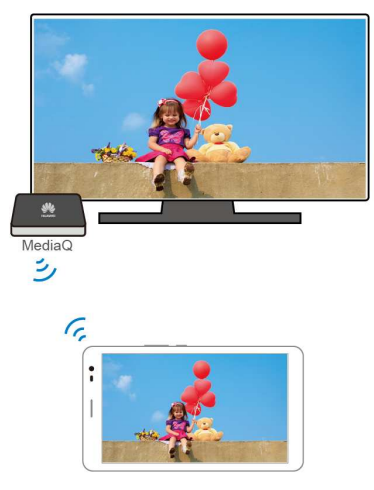

Подключите HUAWEI MediaPad и HUAWEI MediaQ к Вашей домашней сети Wi-Fi.

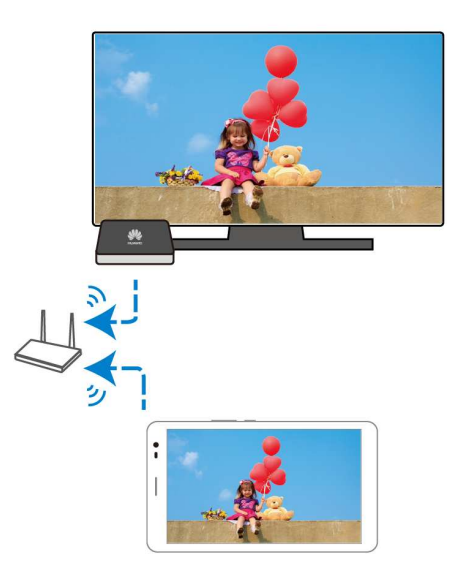

- **4.** На рабочем экране HUAWEI MediaPad проведите пальцем вниз по строке состояния, чтобы открыть панель уведомлений.
- **5.** Отройте панель уведомлений. На вкладке Значки нажмите на значок , выберите принимающее устройство и включите многоэкранное отображение.

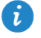

Более подробную информацию см. в руководстве пользователя устройства HUAWEI MediaQ.

#### <span id="page-26-0"></span>**Копирование файлов с ПК**

С помощью USB-кабеля подключите Ваш HUAWEI MediaPad к ПК. Проведите вниз по строке состояния, чтобы открыть панель уведомлений. Следуя инструкциям на экране HUAWEI MediaPad, выберите способ подключения. После этого Вы сможете передавать файлы между HUAWEI MediaPad и ПК.

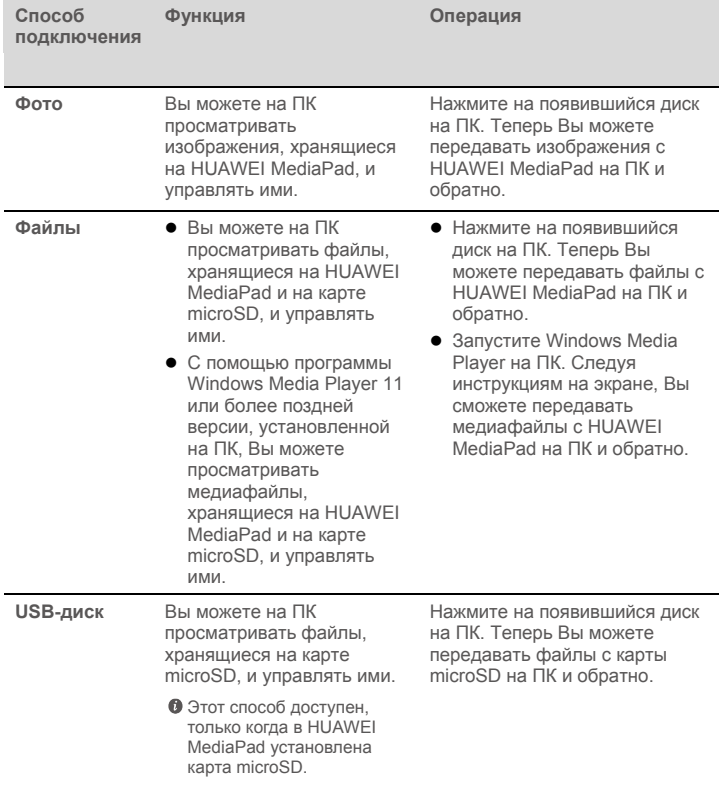

## <span id="page-27-0"></span>13 **Настройки**

### <span id="page-27-1"></span>**Движения (опционально)**

Функция Движения позволяет управлять Вашим HUAWEI MediaPad с помощью простых движений. Например, можно быстро отключить звук телефона или выполнить вызов.

- **1.** На рабочем экране нажмите
- **2.** Нажмите **Движения**.
- **3.** На экране **Движения** выберите опцию и соответствующее движение, чтобы включить ее.

#### <span id="page-27-2"></span>**Переход в спящий режим**

Вы можете задать период, по истечении которого Ваш HUAWEI MediaPad автоматически перейдет в спящий режим.

- **1.** На рабочем экране нажмите **Настройки** > **Экран** > **Спящий режим**.
- <span id="page-27-3"></span>**2.** Выберите время перехода в спящий режим.

#### **Блокировка экрана**

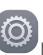

**1.** На рабочем экране нажмите **Настройки** > **Блокировка экрана и пароли**.

**2.** Следуя инструкциям на экране, настройте параметры блокировки экрана.

После включения функции блокировки экран HUAWEI MediaPad будет блокироваться автоматически, если устройство не используется в течение предустановленного времени. Можно также заблокировать экран, нажав на кнопку питания.

#### <span id="page-27-4"></span>**Регулировка громкости**

Вы можете настроить громкость мелодии вызова, сигнала будильника и сигнала уведомлений, а также громкость воспроизведения медиафайлов.

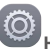

**1.** На рабочем экране нажмите **Настройки** > **Звук** > **Громкость**.

**2.** Перетащите ползунок вправо или влево, чтобы настроить громкость.

Вы также можете настроить громкость звука работающих приложений с помощью кнопок регулировки громкости.

#### <span id="page-28-0"></span>**Включение режима энергосбережения**

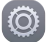

- **1.** На рабочем экране нажмите **Настройки** > **Энергосбережение**.
- <span id="page-28-1"></span>**2.** Выберите режим энергосбережения.

#### **Проверка состояния памяти**

Перед сохранением большого файла во внутренней памяти HUAWEI MediaPad или на карте microSD проверьте объем памяти.

- **1.** На рабочем экране нажмите **Настройки**.
- <span id="page-28-2"></span>**2.** Нажмите **Память**, чтобы посмотреть статус памяти.

#### **Настройка времени и даты**

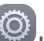

- **1.** На рабочем экране нажмите **Настройки** > **Дата и время**.
- **2.** Снимите флажок в поле **Дата и время сети**.
- **3.** Настройте дату и время, следуя инструкциям на экране.
	- Если на Вашем HUAWEI MediaPad установлено автоматическое обновление даты и времени, устройство обновляет дату и время согласно данным сети и Вашему часовому поясу. В этом случае Вы не сможете вручную изменить часовой пояс, дату и время, отображаемые на Вашем HUAWEI MediaPad.

#### <span id="page-28-3"></span>**Форматирование карты microSD**

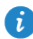

Перед форматированием карты microSD сохраните резервную копию важных данных.

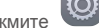

- **1.** На рабочем экране нажмите **Настройки**.
- <span id="page-28-4"></span>**2.** Нажмите **Память** > **SD-карта** > **Очистить SD-карту**.

#### **Восстановление заводских настроек**

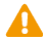

При восстановлении заводских настроек Вашего HUAWEI MediaPad будут удалены все Ваши личные данные, включая данные аккаунтов, персональные настройки и настройки приложений, а также загруженные приложения. Перед восстановлением заводских настроек сохраните резервную копию важных данных, хранящихся на Вашем HUAWEI MediaPad.

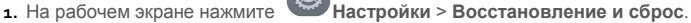

**2.** Нажмите **Сброс настроек** и, следуя инструкциям на экране, сохраните резервную копию важных данных или перейдите непосредственно к восстановлению заводских настроек.

### <span id="page-29-0"></span>**Обновление HUAWEI MediaPad**

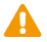

- При обновлении HUAWEI MediaPad могут быть удалены все данные, хранящиеся на нем. Перед обновлением HUAWEI MediaPad сохраните резервную копию важных данных.
- Использование неавторизованной версии ПО для обновления системы может привести к сбою обновления или утечке Ваших личных данных. Для обновления Вашего HUAWEI MediaPad используйте только авторизованное ПО или онлайнобновление.
- **1.** На рабочем экране нажмите **Инструменты** > **Обновление**, чтобы посмотреть данные системы.

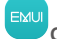

**2.** Нажмите **Проверка обновлений**. Если доступна новая версия ПО, выполните

онлайн-обновление, следуя инструкциям на экране. Можно также нажать  $\equiv$  > **Локальное обновление**, чтобы выполнить обновление с помощью локального пакета обновления.

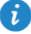

Инструкции по обновлению с помощью локального пакета обновления включены в сам пакет обновления.

### <span id="page-30-0"></span>14 **Личные данные и их безопасность**

Использование некоторых функций или приложений сторонних производителей может привести к потере Ваших личных данных или к тому, что эти данные станут доступными для других. Для защиты личной и конфиденциальной информации рекомендуется принять ряд соответствующих мер.

- Используйте устройство в безопасной зоне для защиты от несанкционированного доступа.
- Всегда выполняйте блокировку экрана и создайте пароль или графический ключ для его разблокировки.
- Периодически выполняйте копирование личных данных, которые хранятся на SIM/USIM-карте, карте памяти или в памяти устройства. Если Вы планируете использовать другое устройство, то убедитесь, что все Ваши личные данные перемещены или удалены со старого устройства.
- Если Вы беспокоитесь о вирусах при получении сообщений или писем от неизвестного адресата, то можете удалять их, не открывая.
- Если Вы пользуетесь устройством для работы в сети Интернет, то избегайте посещения сайтов, которые могут представлять риск для безопасности устройства, для предотвращения кражи личной информации.
- Если Вы пользуетесь такими услугами, как Wi-Fi или Bluetooth, то установите пароли при использовании данных услуг для предотвращения несанкционированного доступа. Если данные услуги не используются некоторое время, то рекомендуется их отключить.
- Установите и регулярно обновляйте антивирусное программное обеспечение, а также проверяйте устройство на наличие вирусов.
- Убедитесь в том, что приложения сторонних фирм получены из надежных источников. Загруженные сторонние приложения должны проверяться на наличие вирусов.
- Всегда устанавливайте антивирусное ПО или патчи компании Huawei или сторонних фирм.
- Использование некоторых приложений требует выполнять передачу данных о местоположении. В результате данные о Вашем местоположении могут узнать сторонние лица.
- Ваше устройство может предоставлять диагностическую информацию для приложений сторонних поставщиков. Сторонние производители используют эту информацию для улучшения своих продуктов и услуг.
- Если у Вас имеются какие-либо замечания, то отправляйте их по адресу: mobile@huawei.com.

# <span id="page-31-0"></span>15 **Уведомления**

#### **Copyright © Huawei Technologies Co., Ltd. 2015. Все права защищены.**

Воспроизводство или передача данного документа или какой-либо его части в любой форме и любыми средствами без предварительного письменного разрешения компании Huawei Technologies Co., Ltd. и ее аффилированных лиц запрещена.

Описанное в настоящем руководстве устройство может включать в себя охраняемое авторским правом программное обеспечение компании Huawei Technologies Co., Ltd. и возможных лицензиаров. Воспроизводство, распространение, модификация, декомпилирование, демонтаж, декодирование, извлечение, обратное проектирование, сдача в аренду или субаренду, или передача указанного программного обеспечения запрещена без разрешения соответствующего владельца авторского права, при условии, что указанные запреты не противоречат применимым законам.

#### **Товарные знаки**

**HUAWEI. HUAWEI и УКС являются товарными знаками Huawei Technologies Co., Ltd.** Android™ является торговой маркой Google Inc.

LTE является товарным знаком Европейского института телекоммуникационных стандартов (ETSI).

Название и логотип *Bluetooth*® являются зарегистрированными товарными знаками корпорации *Bluetooth SIG, Inc*. Компания Huawei Technologies Co., Ltd. использует указанные товарные знаки в рамках лицензии.

Другие товарные знаки, наименования изделий, услуг и компаний, упомянутые в настоящем руководстве, принадлежат их владельцам.

#### **Примечание**

Некоторые функции устройства и его аксессуаров, описанные в настоящем руководстве, зависят от установленного программного обеспечения, производительности и параметров локальной сети, и могут не быть подключены операторами локальных сетей или провайдерами сетевых услуг или ограничены ими.

Поэтому характеристики, приведенные в настоящем руководстве, могут отличаться от характеристик приобретенного Вами устройства или аксессуаров.

Компания Huawei Technologies Co., Ltd. оставляет за собой право изменять информацию или характеристики, указанные в настоящем руководстве, без предварительного уведомления и обязательств.

#### **Программное обеспечение сторонних производителей**

Huawei Technologies Co., Ltd. не является правообладателем стороннего программного обеспечения и приложений, которые поставляются с этим устройством. Huawei Technologies Co., Ltd. не предоставляет никаких гарантий на стороннее программное обеспечение и приложения. Huawei Technologies Co., Ltd. не оказывает поддержку клиентам, использующим стороннее программное обеспечение и приложения, и не несет ответственности за функции такого программного обеспечения и приложений.

Обслуживание стороннего программного обеспечения может быть прервано или прекращено в любое время. Huawei Technologies Co., Ltd. не может гарантировать, что контент и услуги третьих лиц будут поддерживаться в период их предоставления. Сторонние провайдеры услуг предоставляют контент и услуги через сеть или каналы передачи, не контролируемые Huawei Technologies Co., Ltd. В полном объеме, разрешенном применимым правом, Huawei Technologies Co., Ltd. заявляет, что

компания не возмещает и не несет ответственности за услуги, предоставляемые сторонними провайдерами услуг, а также за приостановление или прекращение предоставления стороннего контента или услуг.

Huawei Technologies Co., Ltd. не несет ответственности за законность, качество и любые другие аспекты программного обеспечения, установленного на устройстве, или за загрузку и передачу стороннего контента (текстов, изображений, видео или программного обеспечения). Клиенты полностью принимают на себя риски, в том числе риски несовместимости программного обеспечения с данным устройством, которые возникают при установке программного обеспечения или загрузке стороннего контента.

Данное устройство использует операционную систему Android™ с открытым исходным кодом. Huawei Technologies Co., Ltd. внесла необходимые изменения в систему. Таким образом, данное устройство может не поддерживать все функции, которые поддерживаются стандартной операционной системой Android, или может быть несовместимо с программным обеспечением сторонних производителей. Huawei Technologies Co., Ltd. не несет никакой ответственности при возникновении любой из этих ситуаций.

#### **ОТСУТСТВИЕ ОБЪЕМА ГАРАНТИЙ**

ДАННОЕ РУКОВОДСТВО ПРЕДОСТАВЛЯЕТСЯ В ФОРМАТЕ "КАК ЕСТЬ". ЕСЛИ ИНОЕ НЕ ТРЕБУЕТСЯ ПРИМЕНИМЫМ ЗАКОНОДАТЕЛЬСТВОМ, КОМПАНИЯ HUAWEI TECHNOLOGIES CO., LTD. НЕ ДАЕТ НИКАКИХ ЯВНЫХ ИЛИ НЕЯВНЫХ ГАРАНТИЙ, ВКЛЮЧАЯ КРОМЕ ПРОЧЕГО НЕЯВНЫЕ ГАРАНТИИ ГОТОВНОСТИ ДЛЯ ПРОДАЖИ И СООТВЕТСТВИЯ ОПРЕДЕЛЕННЫМ ЦЕЛЯМ, В ОТНОШЕНИИ ТОЧНОСТИ, ДОСТОВЕРНОСТИ ИЛИ СОДЕРЖАНИЯ НАСТОЯЩЕГО РУКОВОДСТВА.

ВО ВСЕХ УСТАНОВЛЕННЫХ ПРИМЕНИМЫМ ЗАКОНОДАТЕЛЬСТВОМ СЛУЧАЯХ КОМПАНИЯ HUAWEI TECHNOLOGIES CO., LTD. НИ В КОЕМ СЛУЧАЕ НЕ НЕСЕТ ОТВЕТСТВЕННОСТИ ПО ФАКТИЧЕСКИМ, СЛУЧАЙНЫМ, КОСВЕННЫМ ИЛИ ПРЕДСКАЗУЕМЫМ КОСВЕННЫМ УБЫТКАМ, А ТАКЖЕ УПУЩЕННОЙ ВЫГОДЕ, УТРАТЕ ДЕЛОВЫХ ВОЗМОЖНОСТЕЙ, ПОТЕРЕ ДОХОДА, ПОТЕРЕ ИНФОРМАЦИИ, УТРАТЕ РЕПУТАЦИИ ИЛИ ПОТЕРЕ ОЖИДАЕМЫХ СБЕРЕЖЕНИЙ.

МАКСИМАЛЬНАЯ ОТВЕТСТВЕННОСТЬ (ДАННОЕ ОГРАНИЧЕНИЕ НЕ РАСПРОСТРАНЯЕТСЯ НА ОТВЕТСТВЕННОСТЬ ЗА ПРИЧИНЕНИЕ ВРЕДА, НАСКОЛЬКО ЭТО ПРИЕМЛЕМО В РАМКАХ СУЩЕСТВУЮЩЕГО ЗАКОНОДАТЕЛЬСТВА) HUAWEI TECHNOLOGIES CO., LTD., ВОЗНИКАЮЩАЯ В СВЯЗИ С ИСПОЛЬЗОВАНИЕМ ДАННОГО УСТРОЙСТВА, ОПИСАННОГО В ДОКУМЕНТЕ, ОГРАНИЧИВАЕТСЯ СУММОЙ, ВЫПЛАЧИВАЕМОЙ КЛИЕНТАМИ ПРИ ПОКУПКЕ ДАННОГО УСТРОЙСТВА.

#### **Импортные и экспортные правила**

Клиент должен соблюдать применимые правила и положения импорта или экспорта и получить все необходимые разрешения и лицензии на осуществление экспорта, реэкспорта или импорта устройства, описанного в настоящем руководстве, включая программное обеспечение и технические данные.

#### **Политика конфиденциальности**

Меры, принимаемые компанией Huawei для защиты Вашей личной информации, описаны в Политике конфиденциальности http://[consumer](http://consumer.huawei.com/privacy-policy).huawei.com/privacy-policy.